## How to Integrate Picreel with Bigcommerce

To integrate Picreel with Bigcommerce, follow these steps:

- 1. Login into your Bigcommerce account here: [https://login.bigcommerce.com/login.](https://login.bigcommerce.com/login)
- 2. Find the Picreel application via this extension link: <https://www.bigcommerce.com/apps/picreel-exit-offer/>
- 3. Click on the application to install it. You will be redirected to Picreel campaign setup.
- 4. Enter campaign name and base url or website where popup should appear. Choose Bigcommerce in the Select platform field. Click Next Step.

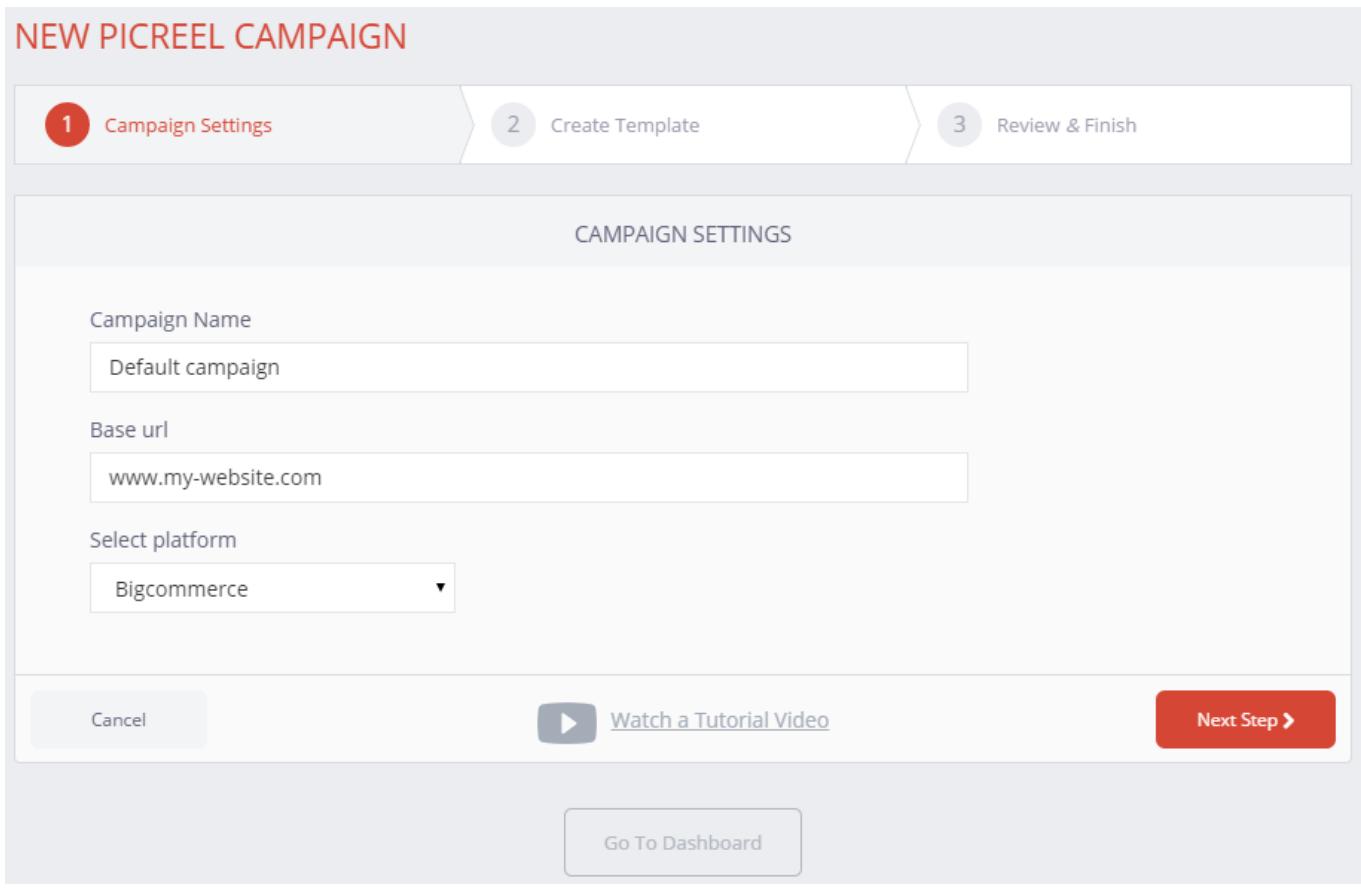

5. Create a template. You will get the JavaScript code to insert. You can find it by clicking on the Campaigns category on the left side of your Dashboard. Then, click on Details next to the campaign you wish to set up. Below the General Stats area of the page, you can find your JavaScript snippet code. Copy the code.

6. Go to the Dashboard of your Bigcommerce store and click Storefront on the left side of the screen. Please, see the screenshot below.

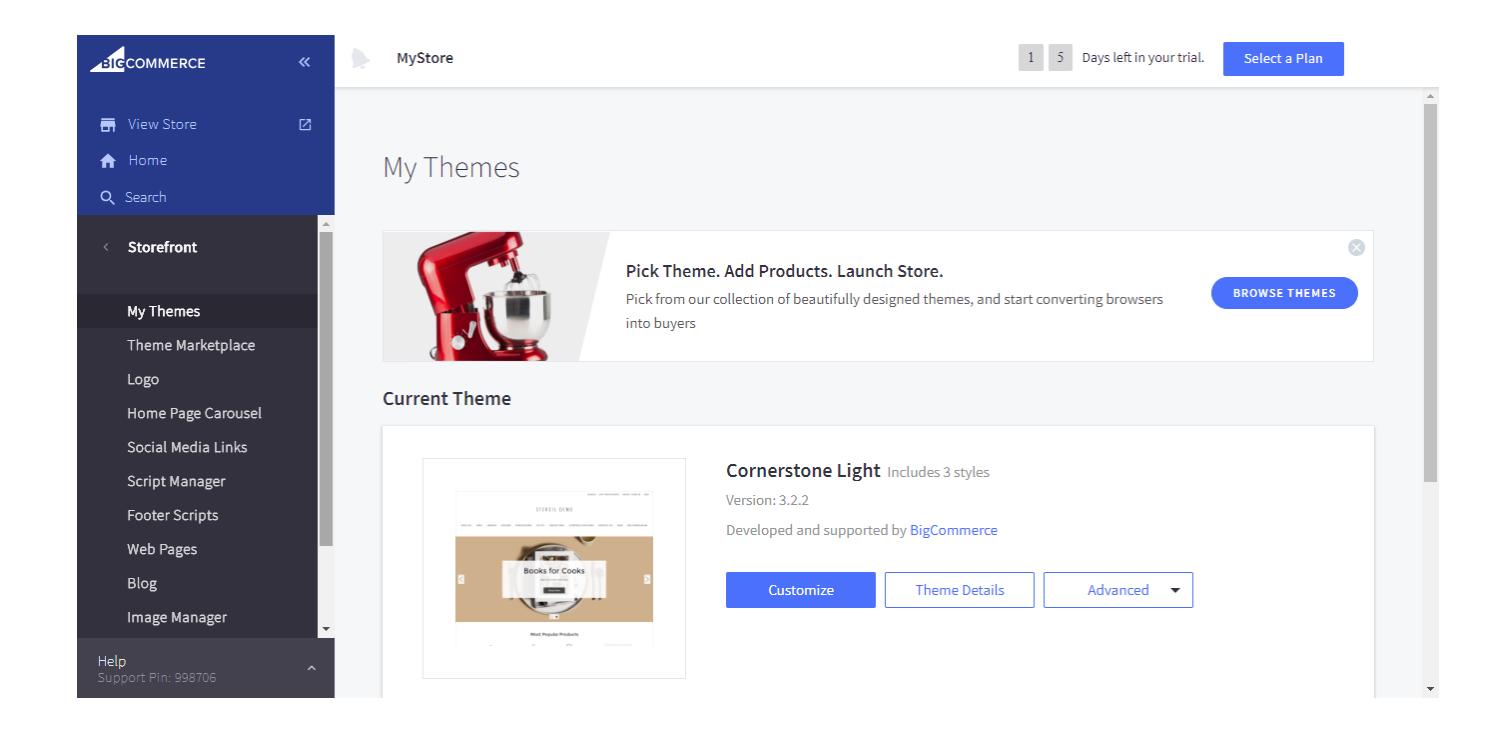

7. Click on Script Manager. Choose Create a script at the right side of the screen. Enter Script name and fill the information as it is shown on the screenshot:

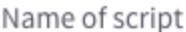

Required\*

Picreel

Description

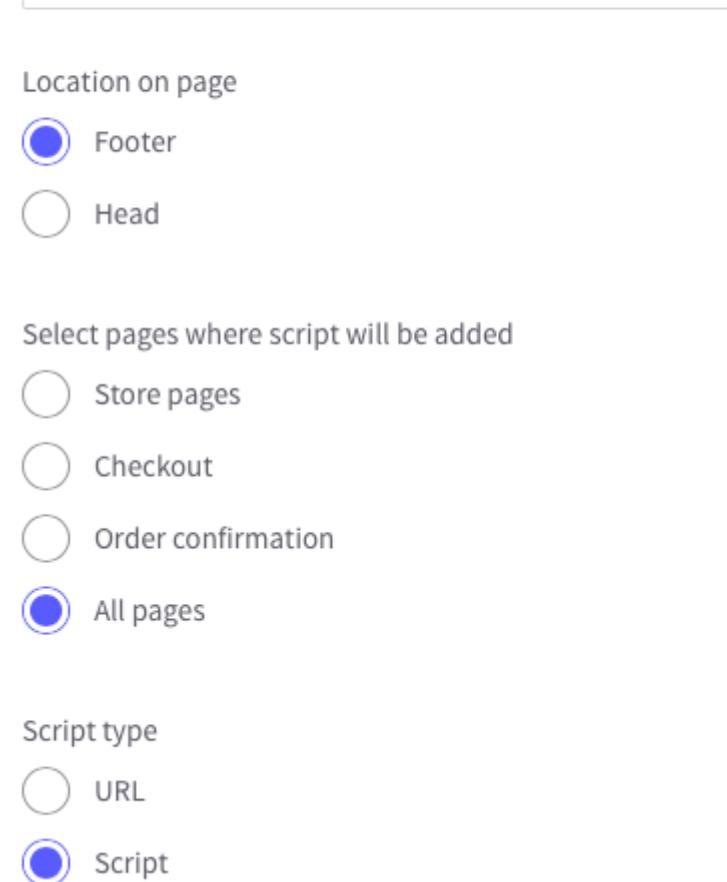

To check your Bigcommerce integration:

- 1. Go to your website and check if the popup is displayed
- 2. Log in to your Picreel account.
- 3. Click on the Campaigns category on the left side of your screen.
- 4. Click the Details link of the campaign you wish to set up. Check the statistics section. If you can see impressions – your popup has started to run.